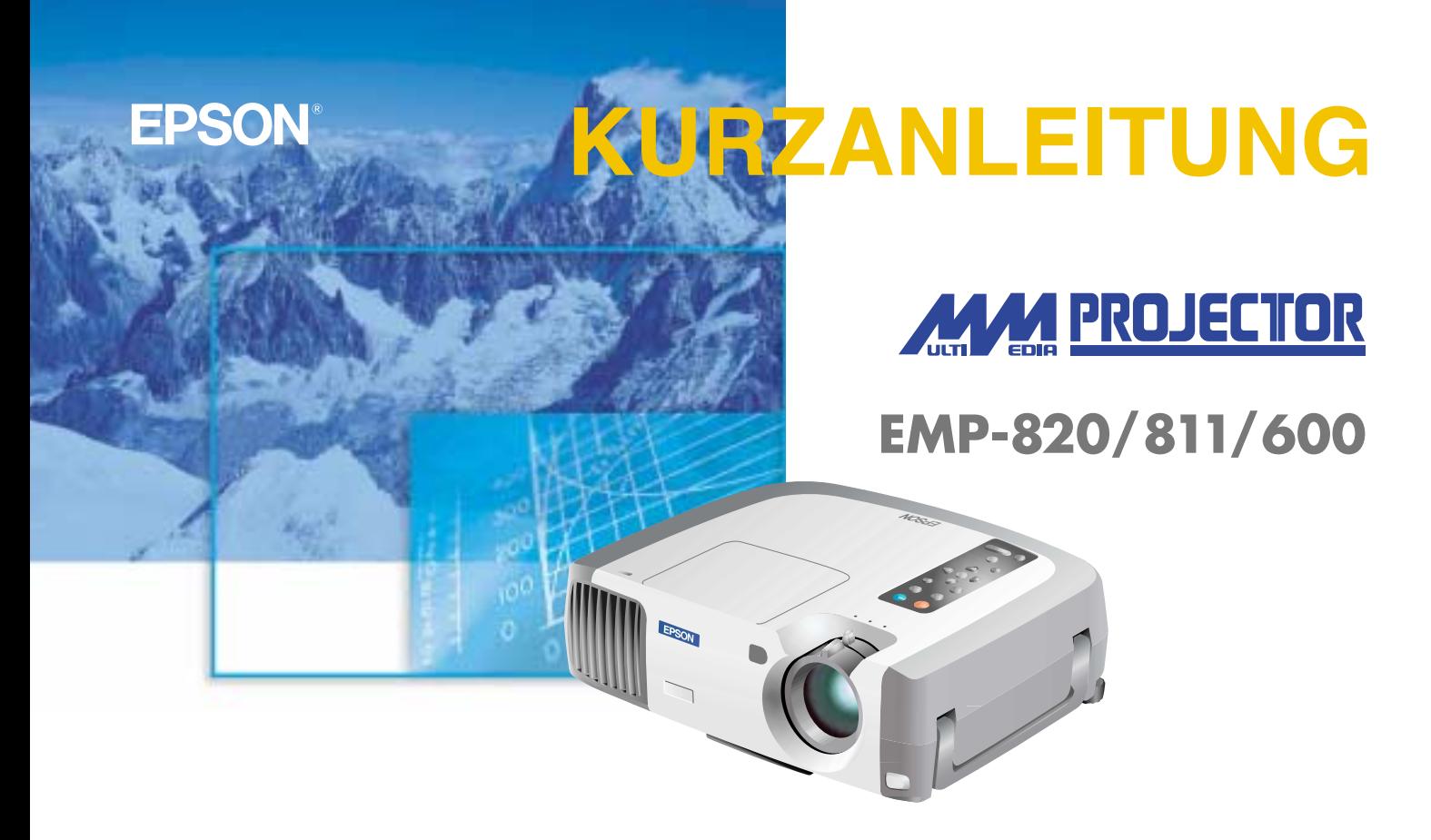

Vor der Inbetriebnahme des Projektors müssen Sie diese Bedienungsanleitung sorgfältig durchlesen.

#### **WARNUNG** Bei eingeschaltetem Projektor dürfen<br>Sie niemals in das Objektiv schauen.

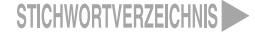

## **Aufstellung Legen Sie den Abstand zwischen Projektor und Bildschirm fest, um die gewünschte Bildgröße einzustellen.**

 $\overline{1}$ 

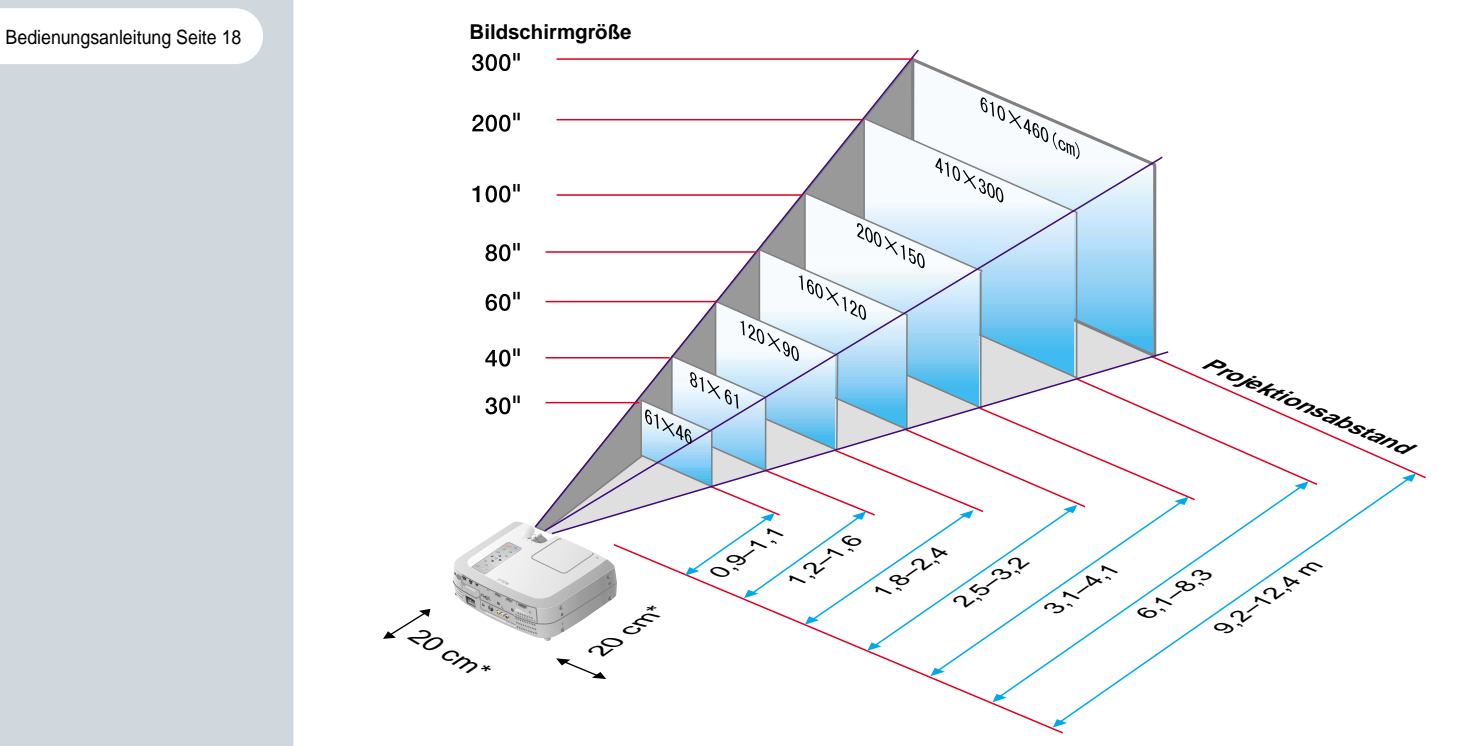

\* Bei der Aufstellung an einer Wand, muss der Abstand zwischen dem Projektor und der Wand ungefähr 20 cm betragen.

Bedienungsanleitung Seite 19 - 34

 Je nach der Form des Monitor-**Tipp**

Anschlusses des Computers kann ein als Sonderzubehör erhältlicher Adapter oder ein separat gekaufter Adapter benötigt werden.

 Für den Anschluss einer Komponenten-Videosignalquelle (wie ein DVD-Spieler) an der Computer 2/Komponenten-Videobuchse an der Rückseite des Projektors können Sie das als Sonderzubehör vorhandene Komponenten-Videokabel verwenden. \* Für das Anschließen von Kabeln müssen die anzuschließenden Geräte und der Projektor ausgeschaltet werden.

## **Anschlüsse Anschluss an einem Computer**

Buchse "Computer 2/Component Video"

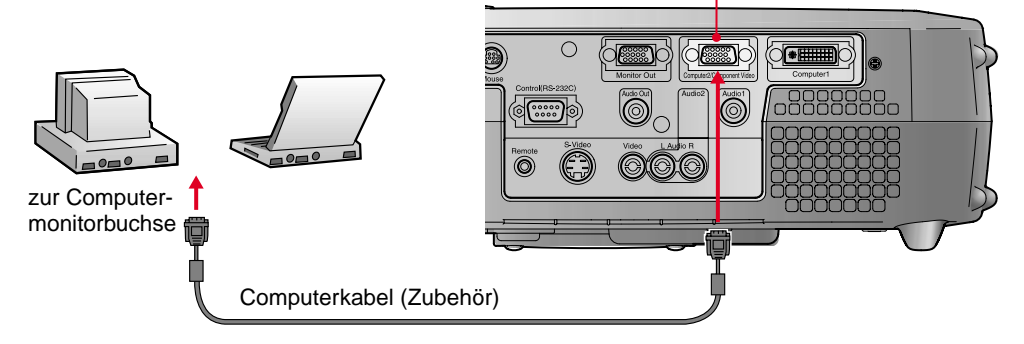

## **Anschluss an einer Videoquelle**

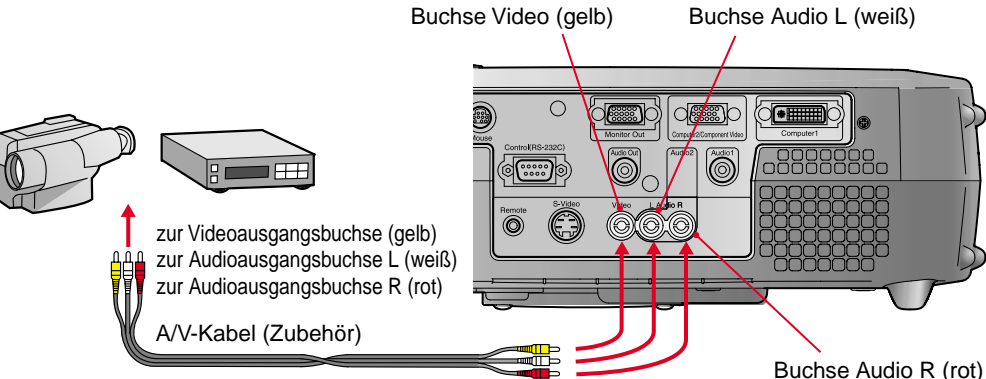

**Aufstellung/ Anschlüsse**

Bedienungsanleitung Seite 36 - 38

**Projektion 19. Nehmen Sie den Objektivdeckel ab.** 

Power

**Schließen Sie das Netzkabel am Projektor an.**

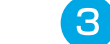

**Schließen Sie das Netzkabel an einer Netzsteckdose an.**

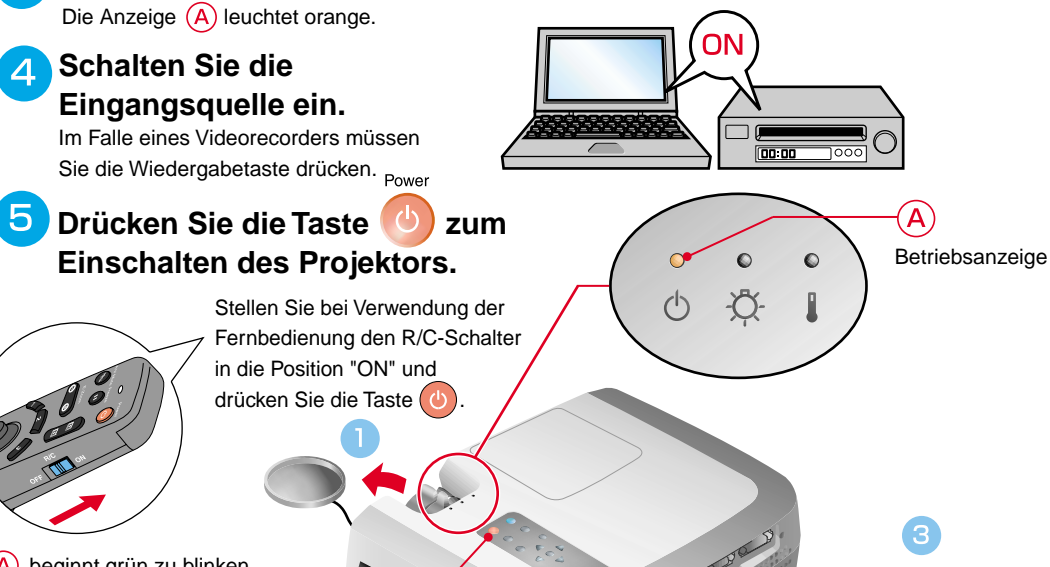

 beginnt grün zu blinken und die Projektion beginnt. (Während dem Anwärmen)

# **Tipp**

Falls ein Laptop-Computer oder ein Computer mit einem LCD-Bildschirm am Projektor angeschlossen wird, kann es je nach den Computertaste ( oder  $\Box$  ) bzw. der Computereinstellungen notwendig sein den Ausgang für die Videosignale zu ändern. Normalerweise lässt sich der Ausgang ändern, indem bei gedrückt gehaltener  $\sqrt{Fn}$  -Taste eine Funktionstaste gedrückt wird. Nach dem Umschalten der Quelle beginnt die Projektion nach einer kurzen Weile. Falls der Ausgang auf einen externen Ausgang umgeschaltet wurde, darf nur der externe Ausgang verwendet werden. Für weitere Einzelheiten wird auf die Dokumentation des Computers verwiesen.

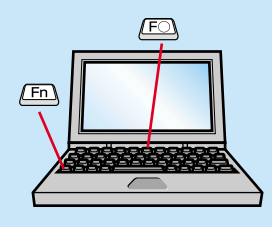

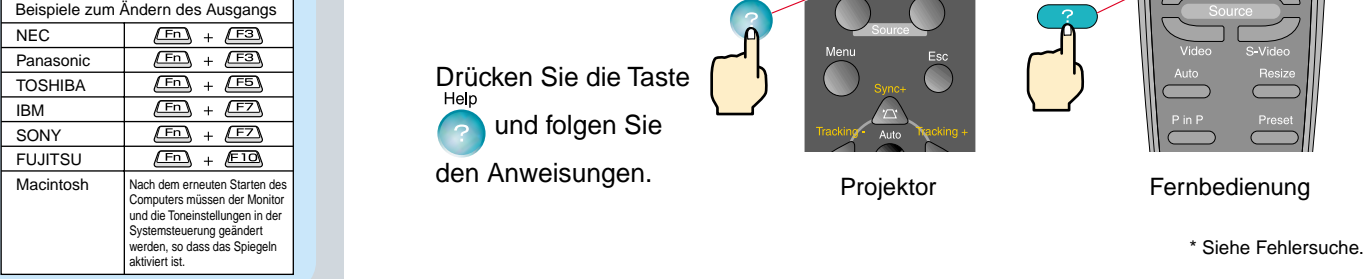

#### **Falls kein Bild wiedergegeben wird...**

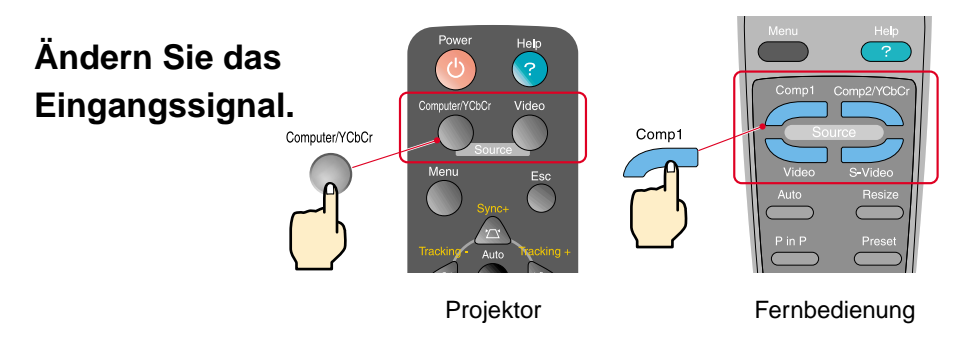

#### **In Falle von anderen Störungen...**

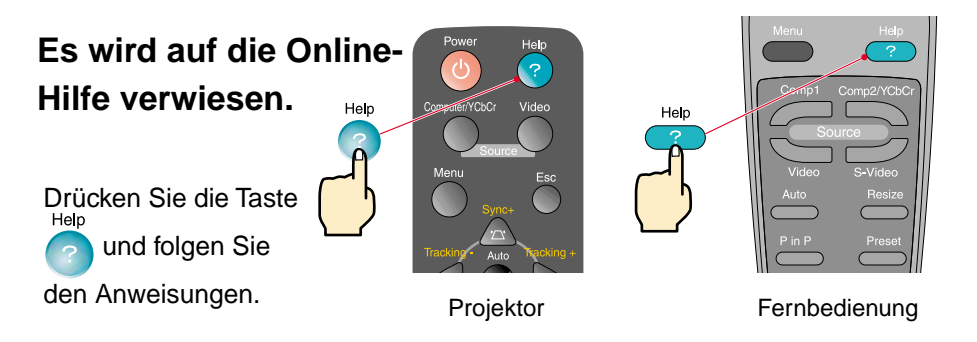

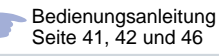

# **Tipp**

Beim Ändern der Projektionswinkels kann eine Trapezverzerrung auftreten. Eine Trapezverzerrung lässt sich mit den Projektortasten **A**, **voltage** und korrigieren.

Siehe Seite 7.

## **Einstellung Einstellen des Projektionswinkels**

Der Projektionswinkel kann mit dem vorderen Projektorfuß eingestellt werden. Der horizontale Winkel muss sich in einem Bereich von ungefähr 10˚ befinden.

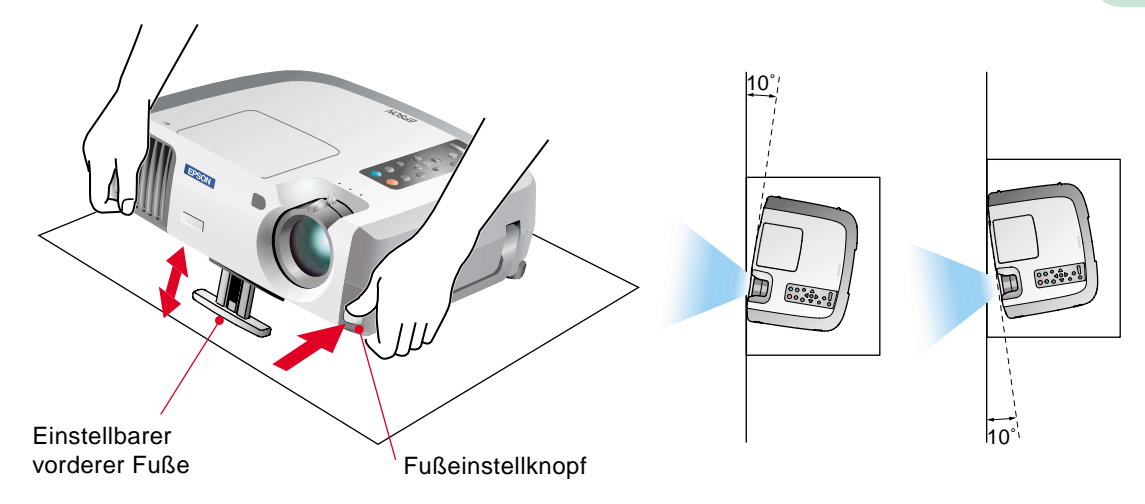

### **Einstellen der Bildgröße und der Bildschärfe**

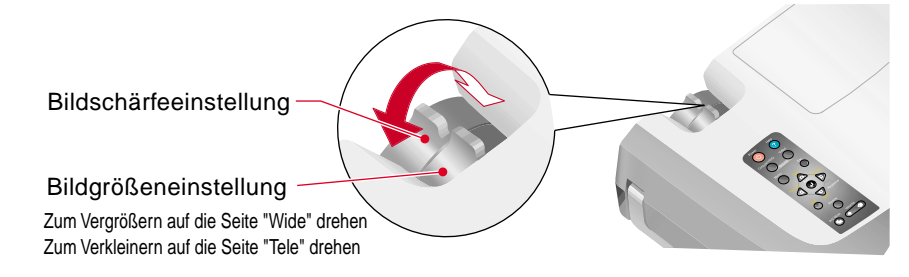

### **Automatische optimale Einstellungen von Computerbildern**

Drücken Sie die Projektortaste (2) oder der Fernbedienungstaste ................. Die Spurlage, die Anzeigeposition und die Synchronisation werden automatisch eingestellt.

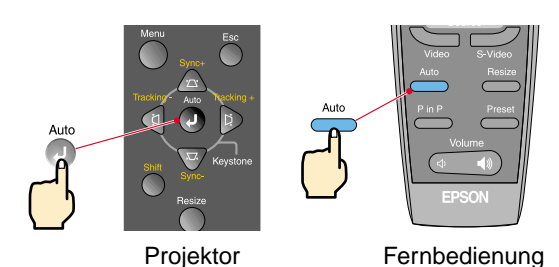

#### **Andere Einstellungen**

Drücken Sie die Projektortaste oder der Fernbedienungstaste .....................

Das Einstellmenü erscheint zum Einstellen der Helligkeit, des Kontrastes und der Bildschärfe auf dem Bildschirm.

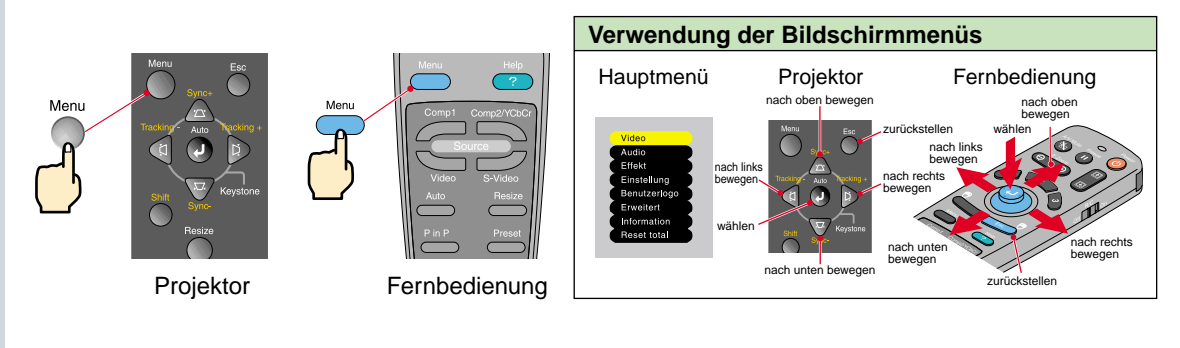

Korrektur der Trapezverzerrung Bedienungsanleitung Seite 44

# **Tipp**

 Bei der Trapezkorrektur verkleinert sich das projizierte Bild.

 Die Trapezkorrektureinstellungen werden gespeichert, bei einer Änderung der Position oder des Winkels muss die Trapezkorrektur erneut vorgenommen werden.

Die Trapezkorrektur kann wie folgt auf die bei der Auslieferung voreingestellten Werte zurückgestellt werden.

Zurückstellen der vertikalen Trapezkorrektur auf die Voreinstellung: Halten Sie die Taste gedrückt und drücken Sie die Taste für mindestens 1 Sekunde. Zurückstellen der horizontalen Trapezkorrektur auf die Voreinstellung: Halten Sie die Taste gedrückt und drücken Sie die Taste für mindestens 1 Sekunde.

 Bei Ungleichmäßigkeiten des Bildes nach der Trapezkorrektur können Sie die Schärfeeinstellung etwas verringern.

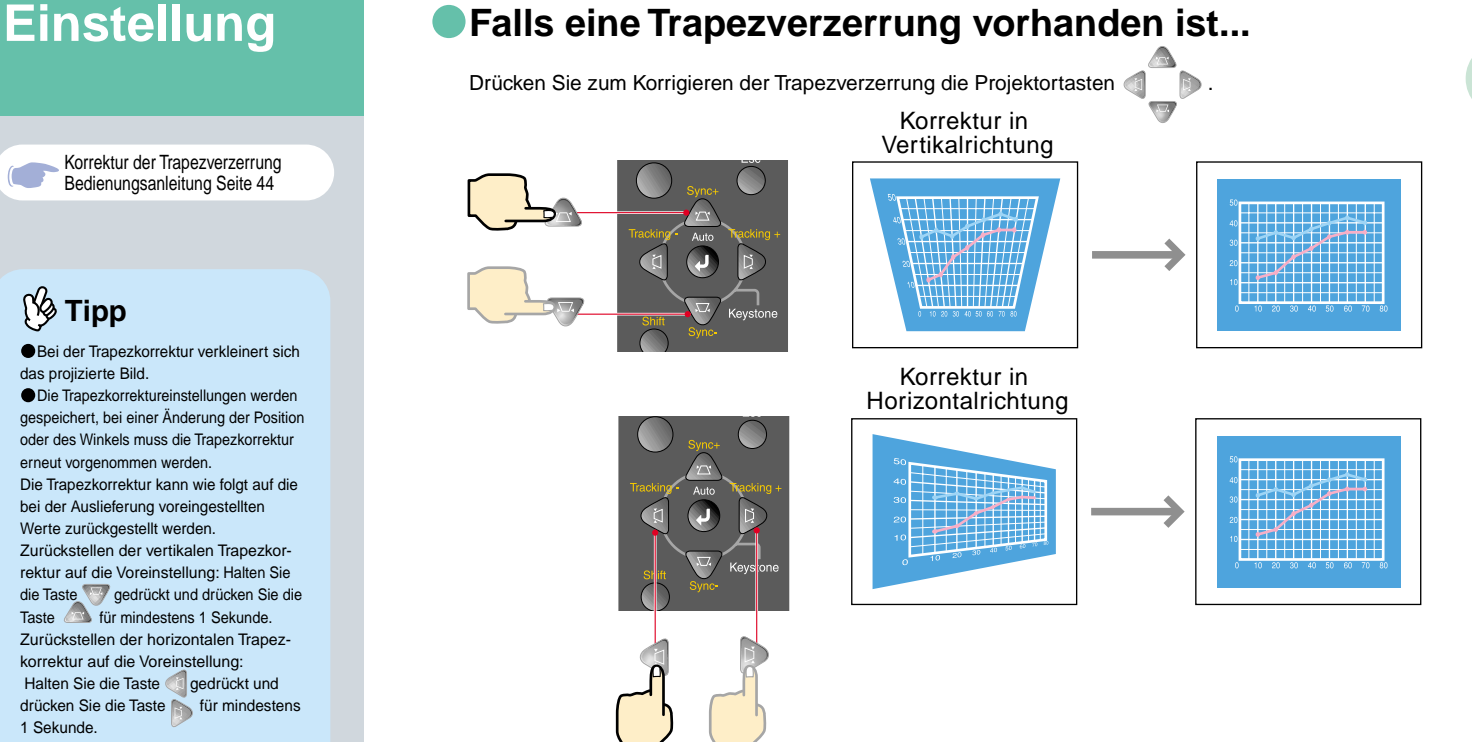

### **Falls eine Korrektur in Horizontal- und Vertikalrichtung notwendig ist, sollten Sie die folgende Reihenfolge einhalten.**

- 1 . Stellen Sie den Projektor mit zurückgestellten vorderen Fuß vollkommen horizontal auf.
- 2 . Verlängern Sie den vorderen Fuß zum Einstellen des Winkels.
- 3 . Stellen Sie die Trapezverzerrung in Vertikalrichtung ein, so dass die vertikalen Bildseiten parallel sind.
- 4 . Stellen Sie die Trapezverzerrung in Horizontalrichtung ein, so dass die horizontalen Bildseiten parallel sind.

# **Ausschalten des Projektors**

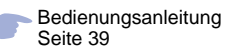

 **Schalten Sie die am Projektor angeschlossenen Geräte aus.**

**2** Drücken Sie die Taste (b) zweimal zum Ausschalten  **des Projektors.**

Power

beginnt orange zu blinken. (Abkühlungszeit/ca. 2 Minuten)

## **8** Kontrollieren Sie, ob die Anzeige (A) ständig orange  **leuchtet und lösen Sie das Netzkabel.**

Wenn das Netzkabel bei orange blinkender Anzeige  $\overline{A}$  gelöst wird, können Probleme beim Projektorbetrieb verursacht werden.

\* Stellen Sie den R/C-Schalter der Fernbedienung auf "OFF".

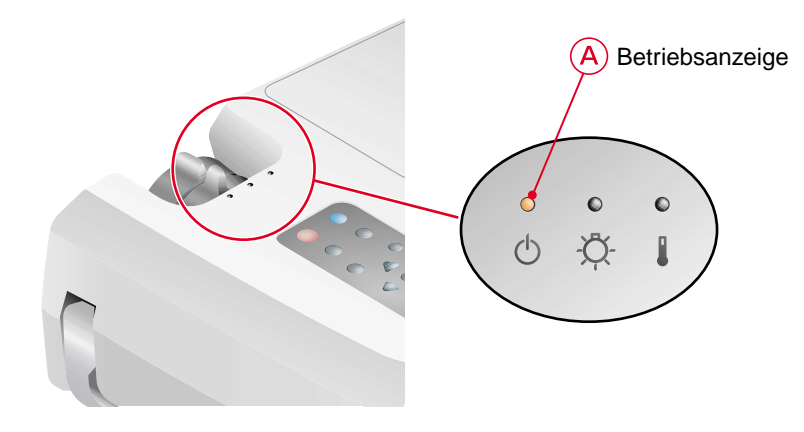

# **Funktionen für eine vielseitige Bildprojektion**

Bedienungsanleitung Seite 25

**Tipp**

 Um die Fernbedienung als kabellose Maus verwenden zu können, muss der Projektor wie folgt angeschlossen

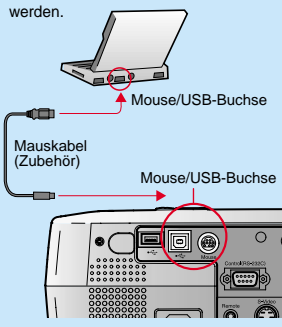

 Schließen Sie den Projektor mit einem USB-Kabel an der USB-Buchse des Computers an.

Beim Anschließen des PS/2 Mauskabels im eingeschalteten Zustand können Betriebsstörungen auftreten.

 Verwenden Sie nur das mitgelieferte Mauskabel, bei Verwendung eines anderen Kabels ist die kabellose Mausfunktion nicht gewährleistet.

**Für eine vielseitige Anwendung ist dieser Projektor mit verschiedenen praktische Funktionen ausgerüstet. Für Einzelheiten zu den einzelnen Funktionen wird auf die betreffenden Seiten der Bedienungsanleitung verwiesen.** Kabellose Mausfunktion

## **Verwendung der Fernbedienung für Präsentationen**

Die Fernbedienung kann die gleichen Funktionen wie die rechte und linke Maustaste übernehmen. Mit der Fernbedienung lässt sich der Mauszeiger eines Computers von einem entfernten Standort aus steuern.

#### **Mauszeigerbewegung**

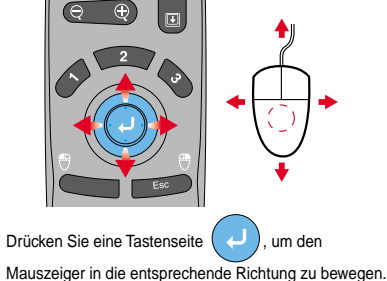

**Mausklick**

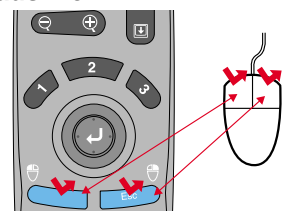

linke Maustaste: drücken [Left] rechte Maustaste: drücken [Right/Esc]

#### **Vor- und Zurückblattern in PowerPoint-Dateien**

\* USB-Anschluss

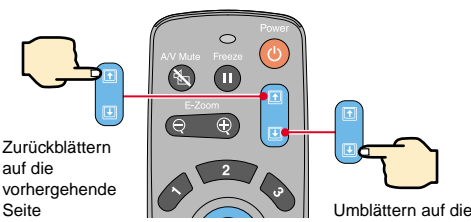

nächste Seite

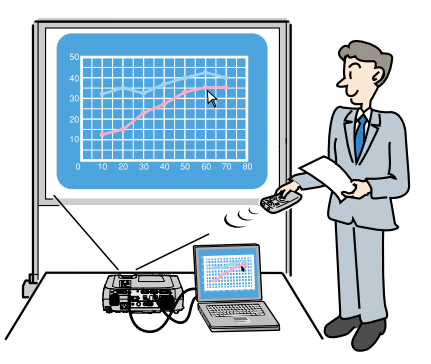

#### Effektfunktion Bedienungsanleitung Seite 56

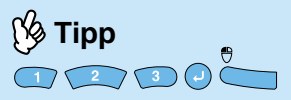

Beim Drücken anderer als den obenstehenden Tasten verschwinden die Stempel, die Spotleuchte und der Balken.

### **Funktionen für wirkungsvolle Präsentationen**

Drücken Sie **19 . Urücken Sie 19 . Auf** 

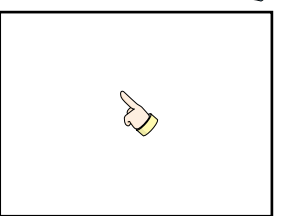

Ein Zeigersymbol wird auf dem Bildschirm eingeblendet. Bei jedem Drücken der Taste wird zwischen drei verschiedenen Symbolen umgeschaltet. Drücken Sie auf eine Tastenseite (.), um den Zeiger zu bewegen. Drücken Sie die Taste (·), um das Zeigersymbol auf dem Bildschirm abzustempeln.

**Drücken Sie**  $\boxed{3}$ .

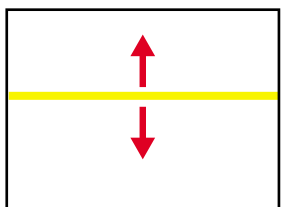

Ein Balken (gerade Linie) erscheint auf dem Bildschirm. Die Balkenart wird bei jedem Drücken der Taste  $\bigcirc$  umgeschaltet. Drücken Sie auf eine Tastenseite ..., um den Balken zu bewegen.

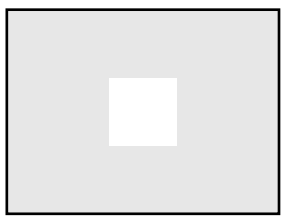

Eine Spotleuchte erscheint auf dem Bildschirm. Bei jedem Drücken der Taste wird zwischen drei verschiedenen Spotleuchtengrößen umgeschaltet. Drücken Sie auf eine Tastenseite (D), um die Spotleuchte zu bewegen.

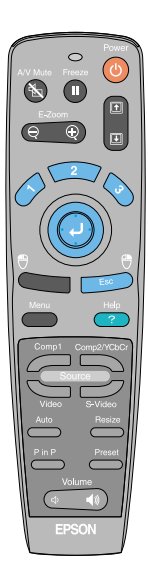

**Funktionen für eine vielseitige Bildprojektion**

# **Funktionen für eine vielseitige Bildprojektion**

E-Zoom-Funktion Bedienungsanleitung Seite 55

**Tipp** 

 Nach dem Vergrößern können Sie den Bildausschnitt durch Drücken eines Tastenteils  $\bigcap$  an eine andere Stelle bewegen. Um das Vergrößern abzubrechen,

### **Vergrößern eines Teils des projizierten Bildes**

F-Zoom Drücken Sie die Taste  $\left(\bigoplus \cdots \bigoplus\right)$  der Fernbedienung.

In der Mitte des projizierten Bildes erscheint ein Kreuz.

Drücken Sie auf eine Tastenseite , um das Kreuz auf den zu vergrößernden Bildteil zu bewegen.

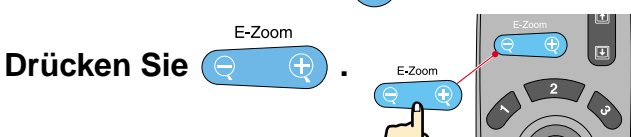

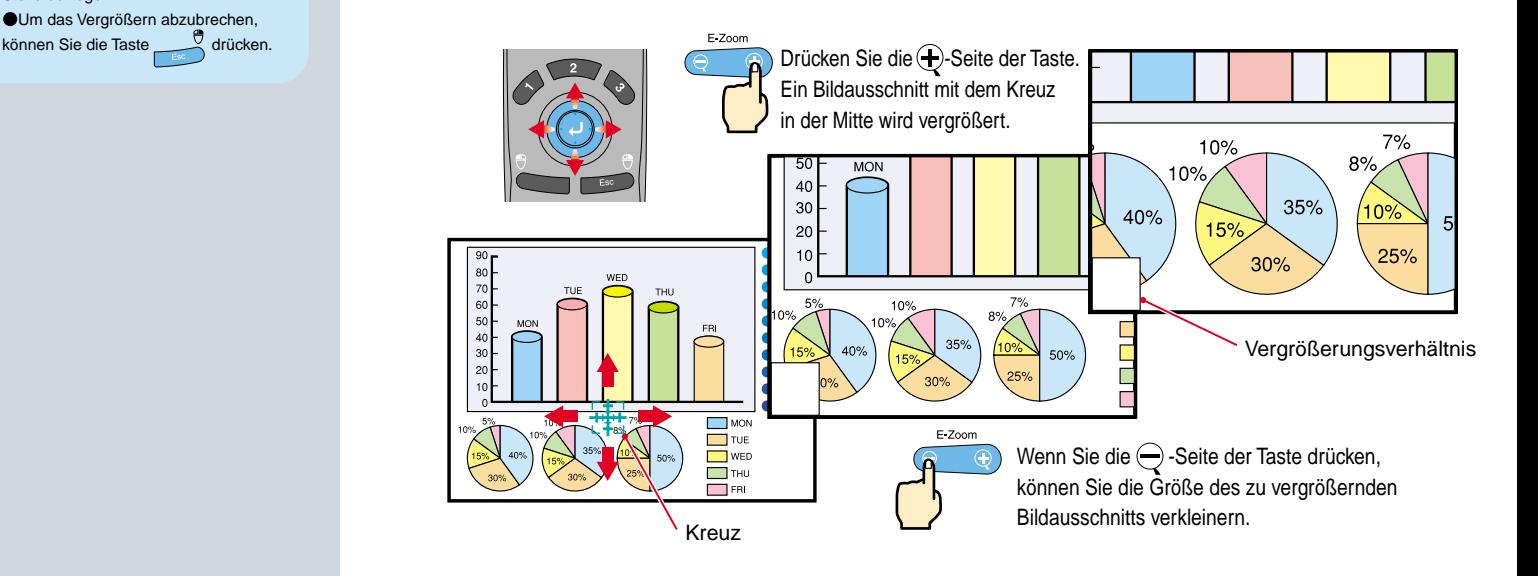

#### A/V-Stummschaltung Bedienungsanleitung Seite 52

### **Vorübergehendes Unterbrechen der Bild- und Tonwiedergabe**

Mit der A/V-Stummschaltfunktion wird die Bild- und Tonwiedergabe unterbrochen und ein blauer oder ein schwarzer Bildschirm oder das Anwenderlogo wird wiedergegeben. Diese Funktion kann dazu verwendet werden, wenn Sie Ihren Zuschauern nicht alle Bedienungsvorgänge, wie die Auswahl anderer Dateien bei der Wiedergabe eines Computerbildes zeigen wollen.

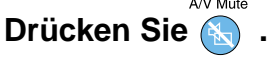

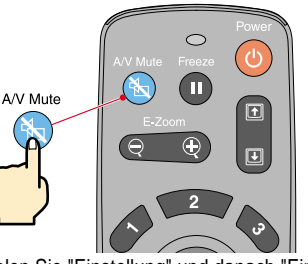

Menu

Drücken Sie zuerst die -Taste und wählen Sie "Einstellung" und danach "Einblenden". Wählen Sie danach den Bildschirm, den Sie bei unterbrochener Bild- und Tonwiedergabe zeigen wollen. Die folgenden Einstellungen sind möglich. Die Voreinstellung ist ein schwarzer Bildschirm.

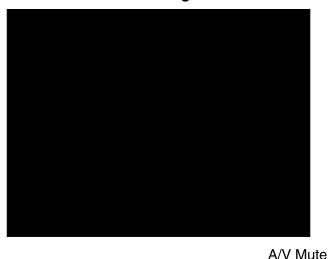

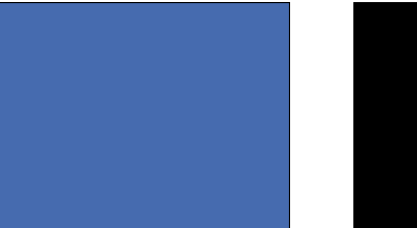

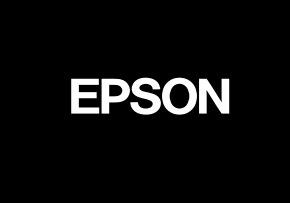

**Drücken Sie die 6. -Taste noch einmal.** 

Die Bild- und Tonwiedergabe wird fortgesetzt.

Falls Sie diese Funktion bei der Wiedergabe eines bewegten Bildes verwenden, wird die Bild- und Tonwiedergabe fortgesetzt und Sie können deshalb nicht an den Punkt zurückkehren, an dem die Stummschaltung eingeschaltet wurde.

> **Funktionen für eine vielseitige Bildprojektion**

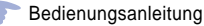

Seite 74

## **Fehlersuche Wiedergabe der Online-Hilfe**

Dieser Projektor ist mit einer Online-Hilfefunktion ausgerüstet, die sich beim Auftreten einer Projektorstörung anzeigen lässt.

Help

Help

**Drücken Sie die Taste .**

- **Wählen Sie den Gegenstand aus. Drücken Sie die**  Taste **des Projektors. Drücken Sie die**  Taste **(O)** der Fernbedienung.
- **Geben Sie den gewählten Gegenstand ein. Drücken Sie die**  Taste (J) des Projektors **oder drücken Sie die**  Taste (O) der Fernbedienung.

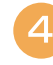

**Der eingestellte Gegenstand erscheint auf dem Bildschirm.**

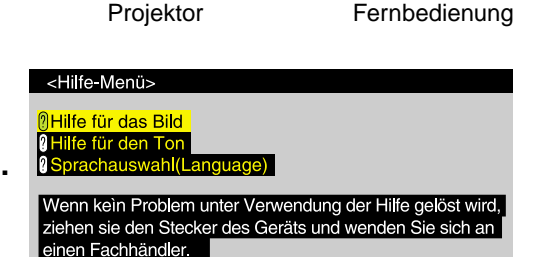

**@**:Verlassen

 $\overline{z}$ 

#### <Hilfe-Menü>

**←:Auswahl ●:Eingeben** 

<mark>]Auf Bildschirm erecheint kein Bild.</mark> **D**as Bild ist unscharf. **Das Bild ist verzerrt** Auf Bild schirm wird das Bild nicht völlig angezeigt. (abgeschnitt/zu groß/zu klein/teilweise) Die Bildfarbe ist abnormal. Das Bild ist zu dunkel. **ODas Bild ist trapezförmig.** 

 $\triangle$ :Auswahl  $\odot$ :Eingeben  $\bullet$  : Zurück **@**:Verlassen

#### Bedienungsanleitung Seite 76

# **Überprüfung der Anzeigen**

Der Projektor ist mit Anzeigen für die Warnung bei Projektorbetriebsstörungen ausgerüstet. In der folgenden Tabelle wird die Bedeutung der Anzeigen und die Behebung der Störungen beschrieben.

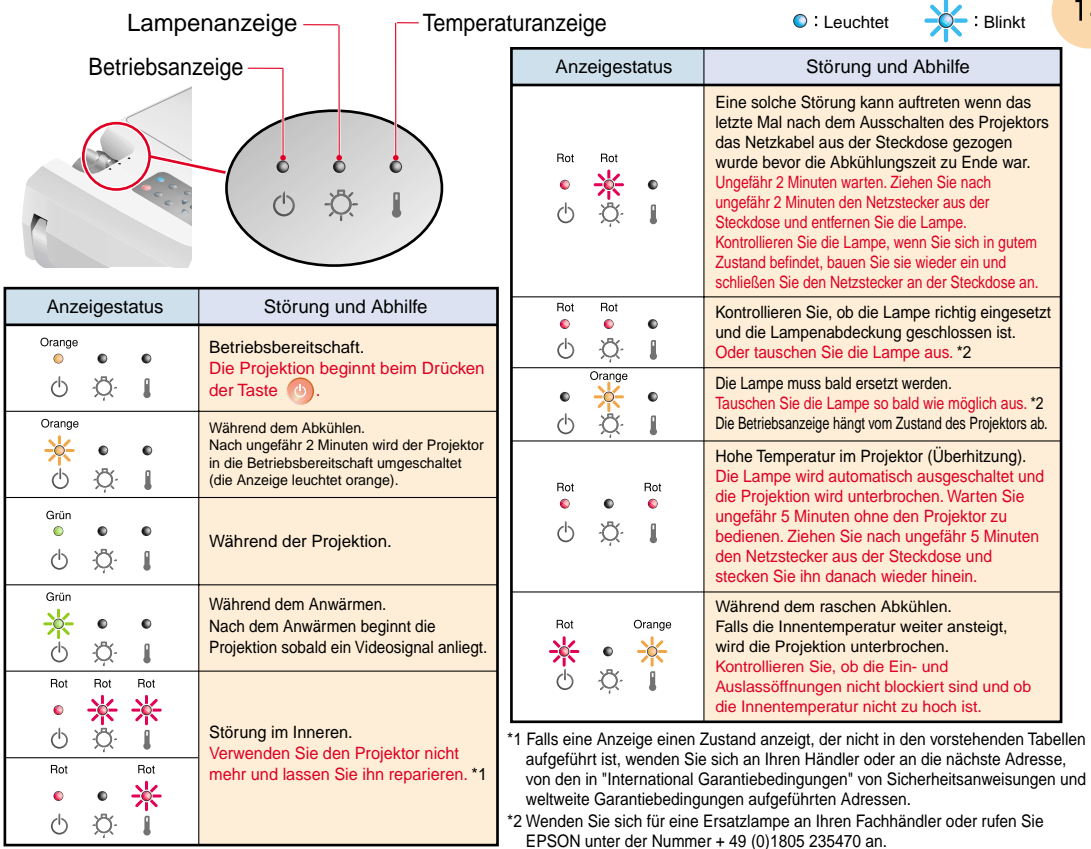

 $\overline{4}$ 

# **EPSON®**

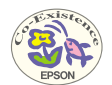

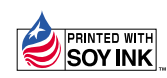

402521100G Printed in Japan 02.03-.1A(C05)

Auf 100% Recyclingpapier gedruckt.